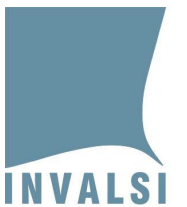

# **La certificazione dei livelli tramite Open-Badge delle Prove INVALSI**

## **Ultimo anno di scuola secondaria di secondo grado**

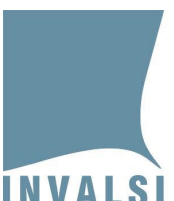

Ente di Diritto Pubblico Decreto Legislativo 286/2004

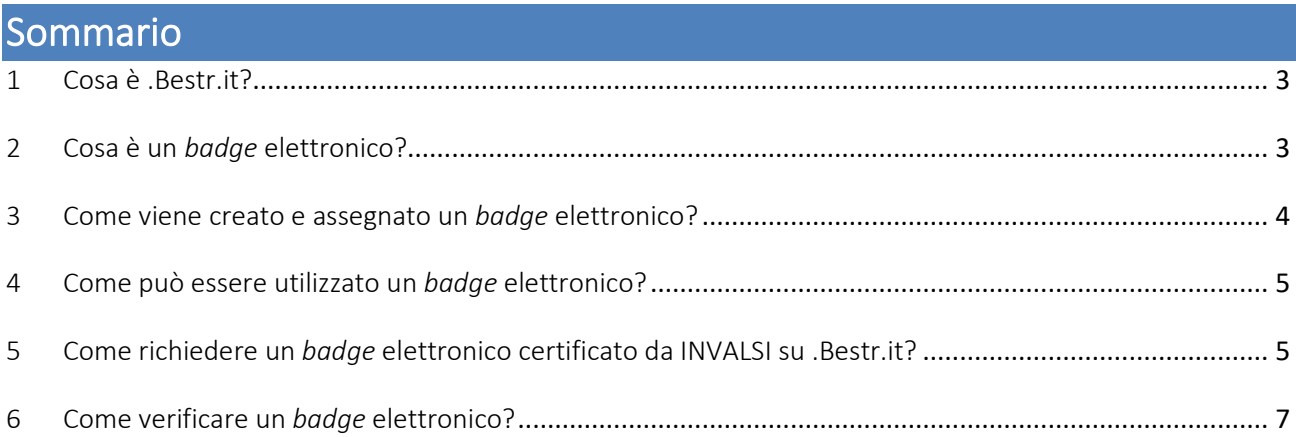

Ente di Diritto Pubblico Decreto Legislativo 286/2004

INVALSI in collaborazione con *.Bestr.it* mette a disposizione degli studenti dell'ultimo anno di scuola secondaria di secondo grado che hanno partecipato alle somministrazioni delle Prove INVALSI i livelli raggiunti e un sistema che rilascia attraverso la piattaforma *.Bestr.it* [\(https://bestr.it/\)](https://bestr.it/) dei *badge* che certificano elettronicamente i livelli stessi.

#### <span id="page-2-0"></span>1 Cosa è .Bestr.it?

È un sistema di *digital credentialing* per attestare le competenze curriculari mediante credenziali digitali (*badge* elettronici) che gli studenti possono far circolare, se lo desiderano, all'interno del sistema di istruzione e del mondo del lavoro.

I *badge* elettronici sono documenti informatici certificati digitalmente con cui un'organizzazione o un ente come l'INVALSI attesta una competenza e il modo in cui essa è stata verificata per un determinato *learner*, come uno studente dell'ultimo anno di scuola secondaria di secondo grado.

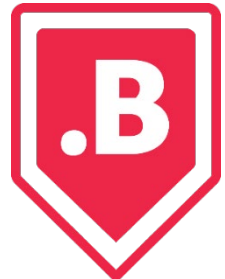

Il *badge* elettronico adottato da *.Bestr.it* è l'*Open Badge*[1](#page-2-2) : uno standard tecnologico diffuso in tutto il mondo e utilizzato in diverse organizzazioni.

## <span id="page-2-1"></span>2 Cosa è un badge elettronico?

Un *badge* elettronico è un certificato personale, unico e verificabile, in grado di attestare in tempo reale le competenze acquisite al termine di un percorso formativo. Il *badge* elettronico si presenta come

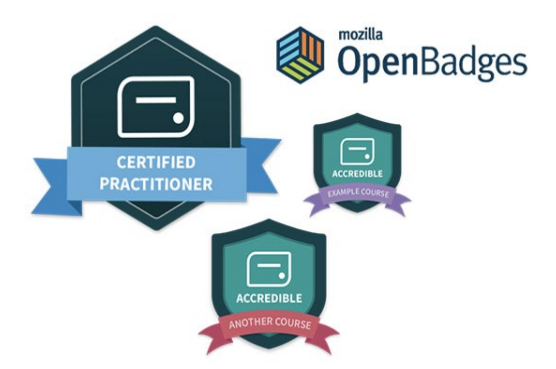

un'immagine, leggibile da qualsiasi computer perché in formato *open source*. Nell'immagine sono contenuti metadati[2](#page-2-3) che descrivono la competenza attestata, da chi e quando è stata conseguita, perché è stata assegnata, come è stata acquisita e verificata, chi l'ha verificata e, eventualmente, la validità temporale.

<span id="page-2-2"></span><sup>1</sup> Per ulteriori informazioni puoi collegarti al sito di .Bestr.it[: https://blog.bestr.it/it/2016/03/31/open-badge-cos%C3%A8-e-cosa](https://blog.bestr.it/it/2016/03/31/open-badge-cos%C3%A8-e-cosa-serve)[serve](https://blog.bestr.it/it/2016/03/31/open-badge-cos%C3%A8-e-cosa-serve)

<span id="page-2-3"></span><sup>2</sup> Un metadato è un'informazione che descrive un insieme di dati.

<sup>3</sup> La certificazione dei livelli tramite Open-Badge delle Prove INVALSI *– Ultimo anno di scuola secondaria di secondo grado*

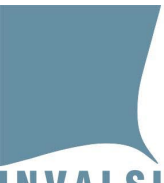

Ente di Diritto Pubblico Decreto Legislativo 286/2004

#### <span id="page-3-0"></span>3 Come viene creato e assegnato un *badge* elettronico?

Per creare un *badge* elettronico, un *issuer* (un'organizzazione o un ente come INVALSI) definisce le competenze associate al *badge* stesso e descrive in cosa consistono e come posso essere verificate le competenze attestate. Ogni *badge* ha una propria pagina pubblica sul sito di *.Bestr.it*, i *learner* possono consultarla e decidere se vogliono dimostrare una competenza e ottenere il relativo *badge*.

Per dimostrare la propria competenza e ottenere il *badge* il *learner* deve rispondere ad alcuni criteri: portare a termine un'esperienza, esibirne le evidenze e sostenere una prova.

Il criterio per ottenere i *badge* rilasciati da INVALSI è essere uno studente dell'ultimo anno di scuola secondaria di secondo grado che ha partecipato alle Prove INVALSI.

Dopo aver verificato che il *learner* soddisfa i criteri stabiliti, l'*issuer* assegna il *badge* relativo.

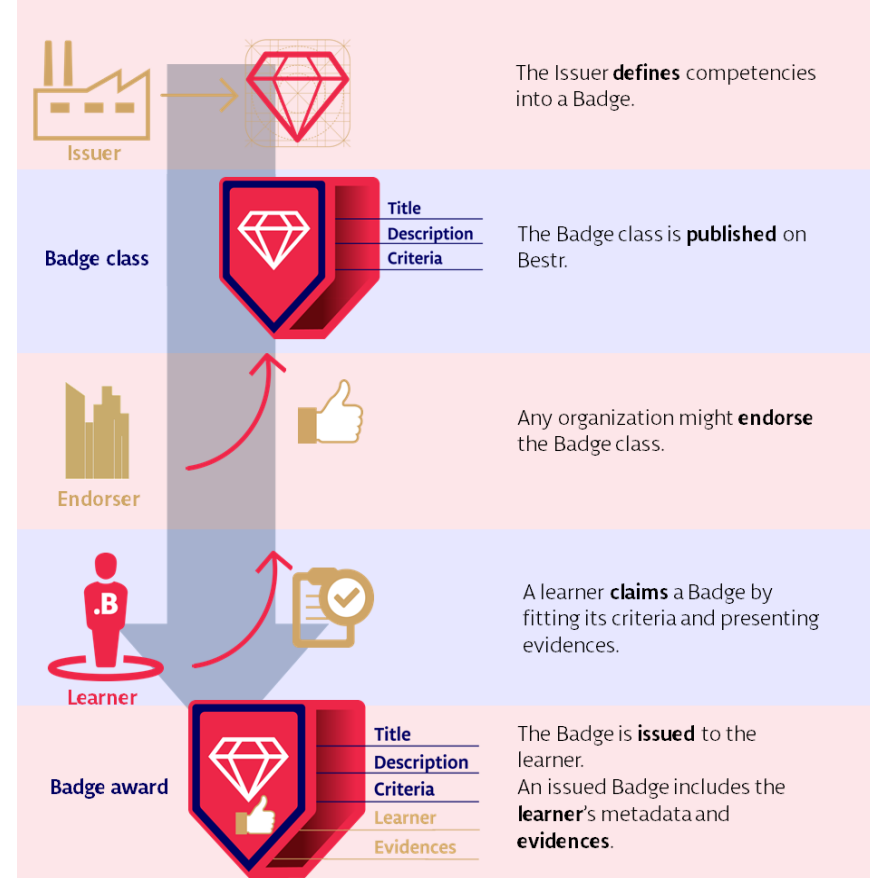

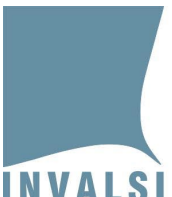

Ente di Diritto Pubblico Decreto Legislativo 286/2004

## <span id="page-4-0"></span>4 Come può essere utilizzato un badge elettronico?

- puoi inserirlo in un *ePortfolio*
- puoi condividerlo sui *social network*
- puoi usarlo nel *Curriculum Vitae*
- puoi pubblicarlo su un sito *web*.

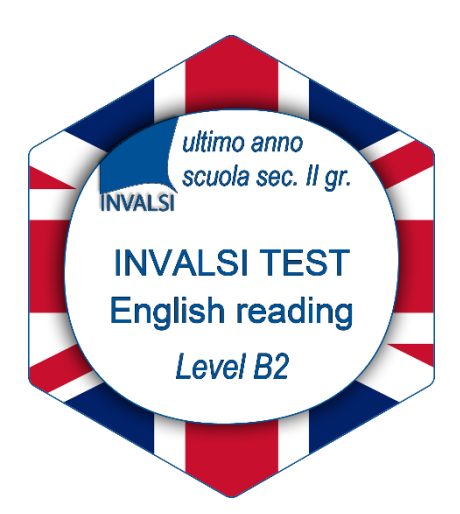

ultimo anno scuola sec. Il gr.

**PROVA INVALSI Matematica** Livello 4

**INVALS** 

## <span id="page-4-1"></span>5 Come richiedere un *badge* elettronico certificato da INVALSI su .Bestr.it?

Per richiedere un *badge* elettronico devi registrarti al sito INVALSI utilizzando le credenziali di primo accesso, ovvero quelle che ti sono state consegnate durante lo svolgimento delle Prove INVALSI. È possibile recuperare tali credenziali anche accedendo, tramite *app* per *smartphone* o da sito *web*, al Registro Elettronico.

Una volta registrato puoi accedere al sito INVALSI nell'area a te riservata <https://invalsi-areaprove.cineca.it/?get=accesso>

In quest'area trovi:

- le informazioni inserite in fase di registrazione. Se necessario, cliccando su 'Modifica dati utente' puoi modificare l'indirizzo *mail* o cambiare la password seguendo le indicazioni riportate nel modulo;
- gli strumenti a te dedicati, come 'Domande e Risposte studenti' dove puoi scrivere a INVALSI richiedendo assistenza. Prima di inviare una nuova nuova richiesta controlla se la risposta alla tua domanda è già presente tra le domande frequenti (FAQ) cliccando sull'argomento di interesse presente all'inizio della pagina;
- il modulo 'Richiesta certificazione tramite *Open-Badge*' per la richiesta dei *badge* elettronici.

Entrando nel modulo 'Richiesta certificazione tramite *Open-Badge*' puoi:

- visualizzare i livelli di apprendimento conseguiti per ciascuna Prova svolta;
- richiedere la certificazione cioè il *badge* elettronico per ciascuna Prova svolta.
	- 5 La certificazione dei livelli tramite Open-Badge delle Prove INVALSI *– Ultimo anno di scuola secondaria di secondo grado*

**Data di pubblicazione: 17.05.2022 – Ultimo aggiornamento: 23.05.2022** 

Ente di Diritto Pubblico Decreto Legislativo 286/2004

La richiesta verrà presa in carico dall'INVALSI che la evaderà entro 48 ore. Quando la richiesta è stata evasa, riceverai una *mail* da *.Bestr.it* che ti informa della possibilità di ritirare il *badge*. Attenzione: riceverai una *mail* per ogni *badge* richiesto. Per riscattare i *Badge* è necessario seguire le istruzioni riportate e cliccare sul *link* presente nella *mail*.

Il *link* ti indirizzerà a una pagina in cui puoi:

- se non sei già utente di *.Bestr.it*, inserire i tuoi dati e creare un'utenza. Ti arriverà una *mail* da *.Bestr.it* con un *link* su cui cliccare per verificare il tuo indirizzo di posta elettronica;
- se sei già utente di *.Bestr.it*, cliccare su 'Log in' ed entrare nella piattaforma.

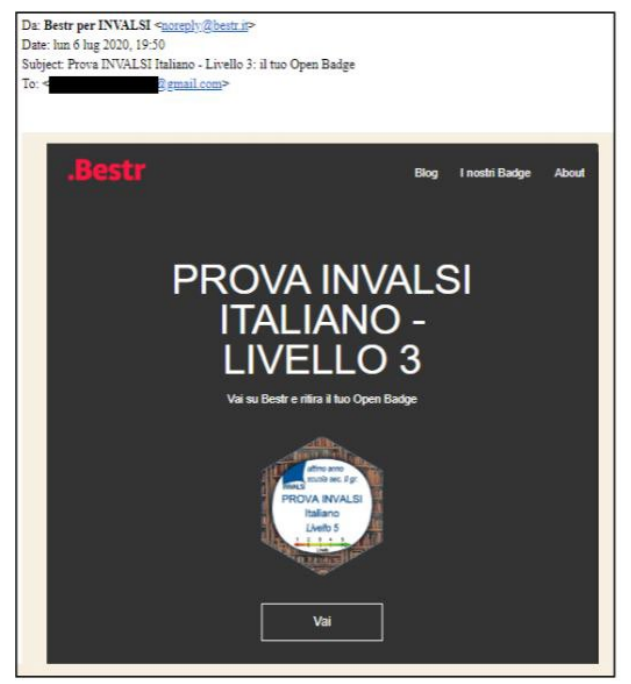

Una volta entrati sulla piattaforma *.Bestr.it*, per ottenere i *badge* che hai richiesto devi cliccare sul pulsante 'Ottieni' posto sotto ciascuno di essi. Dopo aver riscattato i tuoi *badge* puoi decidere come utilizzarli.

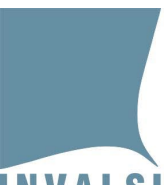

Ente di Diritto Pubblico Decreto Legislativo 286/2004

## <span id="page-6-0"></span>6 Come verificare un badge elettronico?

Per verificare[3](#page-6-1) un certificato elettronico (*badge* Bestr.it) è possibile utilizzare la funzione 'VERIFICA' disponibile nella home page di .Bestr.it disponibile all'indirizzo [https://bestr.it/validator.](https://bestr.it/validator) Per effettuare la verifica è sufficiente:

- copiare l'URL del *badge* oppure caricare l'immagine[4](#page-6-2) del *badge* cliccando su 'Scegli file'
- cliccare sul pulsante 'VERIFY'.

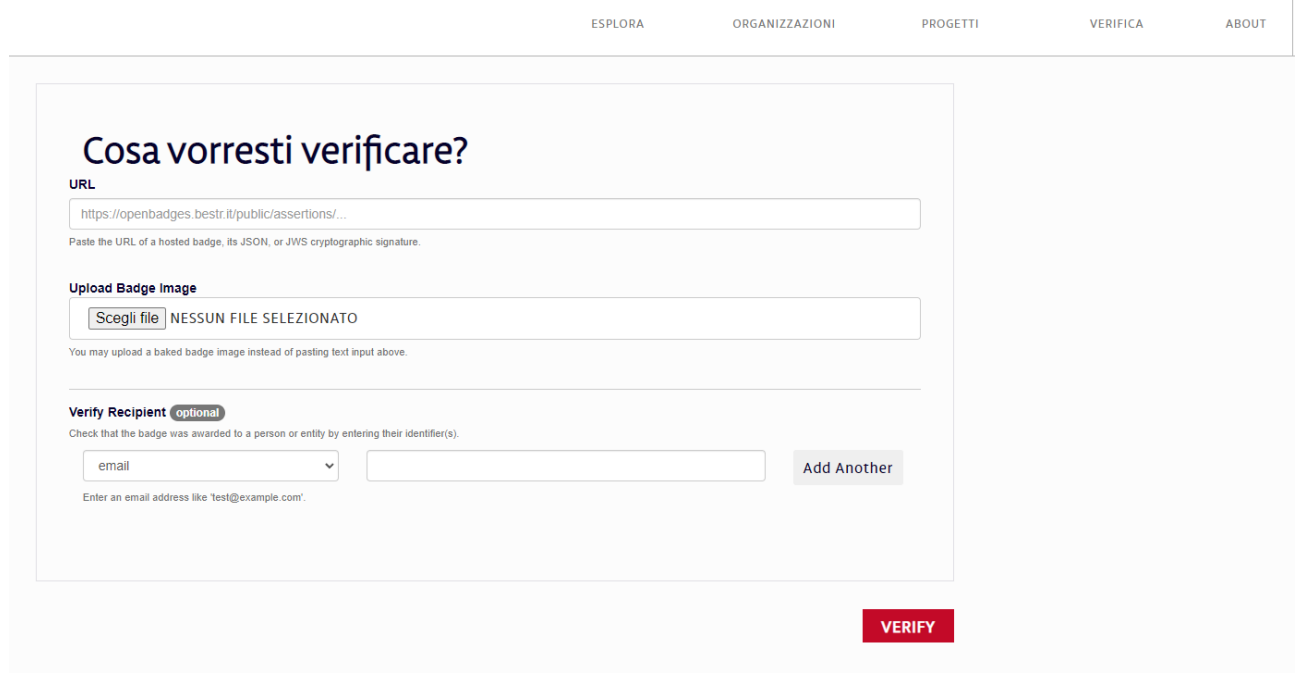

**Data di pubblicazione: 17.05.2022 – Ultimo aggiornamento: 23.05.2022** 

<span id="page-6-1"></span><sup>3</sup> Ad esempio, un ateneo universitario che volesse controllare la validità dei *badge* delle prove di Inglese INVALSI ricevuti dagli studenti o una azienda che volesse controllare dei *curricula*.

<span id="page-6-2"></span><sup>4</sup> Per ottenere l'immagine è necessario selezionare nel menu in alto a destra la voce "*I miei badge",* cliccare sul *badge* che si vuole scaricare e poi sul pulsante "Download badge".

<sup>7</sup> La certificazione dei livelli tramite Open-Badge delle Prove INVALSI *– Ultimo anno di scuola secondaria di secondo grado*

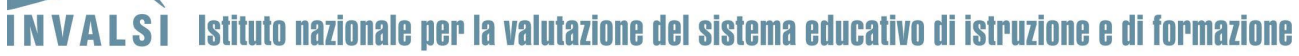

Ente di Diritto Pubblico Decreto Legislativo 286/2004

## Esempio di utilizzo dei badge all'interno di un Curriculum Vitae

**In** 

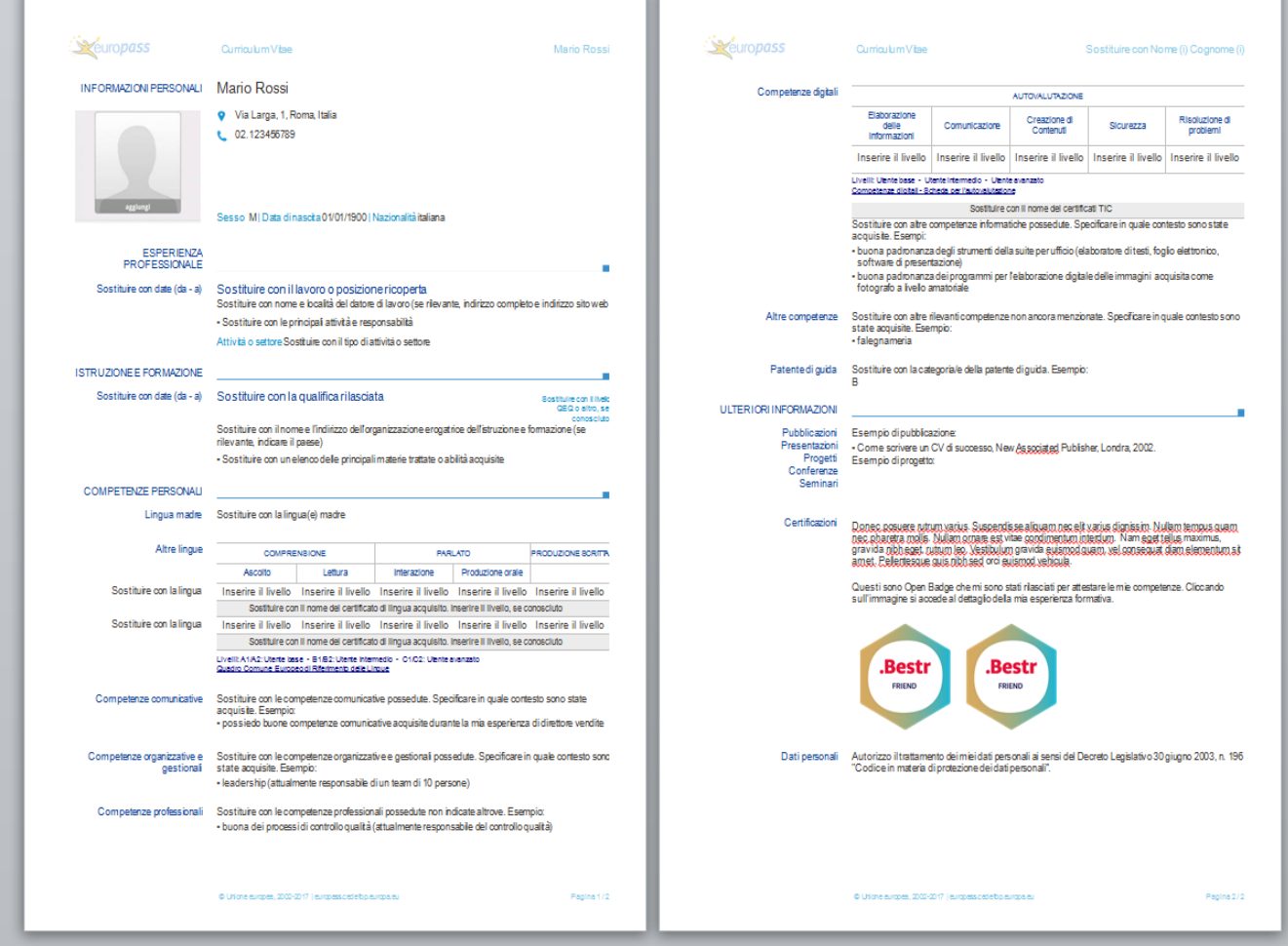